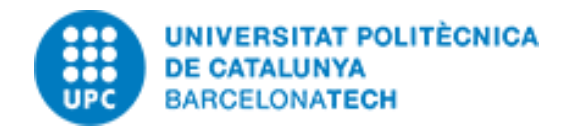

December 2023

# Configuring and using the VPN of UPC with 2FA

# (MyUPCLink) Windows/Android

## Authorize the use of 2FA

First time you want to use MYUPCLink, go to:

https://sso-2fa.upc.edu/

and give your consent

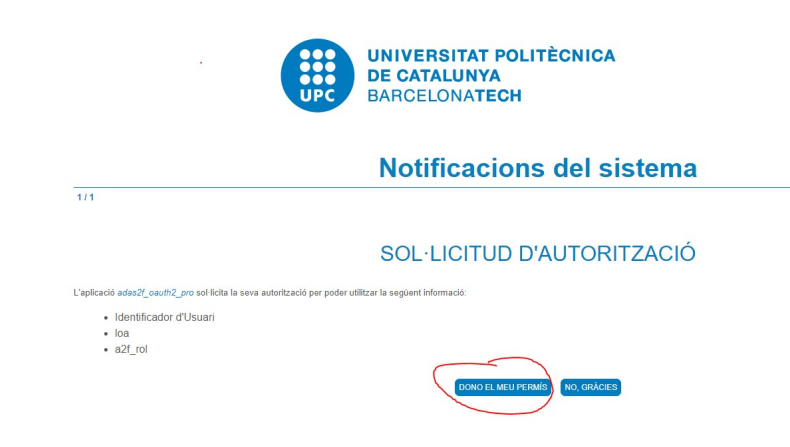

## Step 1 – Installing authentication app

If you don't want to use your mobile device to authenticate with 2FA, you can use a Win System to do so.

## Windows

- o Install the 2fast Two Factor Authenticator Supporting TOTP app: https://apps.microsoft.com/store/detail/2fast-%E2%80%93-two-factor-authenticatorsupporting-totp/9P9D81GLH89Q?hl=es-es&gl=ES
- o Create a new database file. This database is protected with a password that you have to memorize. Every time you run the app, you have to enter the password.
- o Add an account within the app and select the "Scan Key-QR-code" method.
- o Open a web browser and go to: https://sso-2fa.upc.edu/ Validate your UPC identity if were necessary.
- o Click on "Activate double factor authentication"
- o Click on "Step 2 In-app settings" The QR Code is showed
- o Run the 2fast app that you have installed previously:
	- In the Windows search box write 2fast
- o Introduce your password
- o Click "Add account" and "Scan key-QR-code"
- o A scan tool will appear. Select the QR code showed in the web browser.
- o Create account

## Android

- o Install the 2FAS Authenticator app from: https://2fas.com/
- o Open a web browser and go to: https://sso-2fa.upc.edu/ Validate your UPC identity if necessary.
- o Click on "Activate double factor authentication"
- o Click on "Step 2 In-app settings" The QR Code is showed
- o Run 2FAS Authenticator app
- o Click on "+" symbol and click on "Scan QR Code"
- o Point over QR code showed in the web browser

## Step 2 – Install MyUPCLink client

#### Windows

- o Download and install FortinetClient VPN only from: https://www.fortinet.com/support/product-downloads#vpn
- o Create a new connection and introduce next data:
- **E** Connection name: VPN UPClink
- **Remote gateway:** myupclink.upc.edu
- In Customize port: 443
- Tic Enable Single Sign On (SSO) for VPN Tunnel option

#### Android

- o Download and install FortiClient VPN from Google Play Store: https://play.google.com/store/search?q=FortiClient%20VPN&c=apps&gl=ES
- o Create a new VPN connection and introduce next data:
- Tunnel name: **VPN myUPCLINK**
- Port: 443
- Servers: myupclink.upc.edu
- Single Sign On: enabled
	- o In next screen, select: **SSL VPN** as VPN type

#### You can get more information at:

https://serveistic.upc.edu/ca/upclink/documentacio

## The most common processes in our environment with MyUPCLink are:

## Stablishing a VPN connection

- Run your FortiClient (Windows) or FortiClient VPN (Android)
- Click on SAML Login button
- Introduce your regular username and password of the UPC environment.
- In the next screen, system asks you for a verification code. Run your authentication app (Windows or android) to obtain the code.

### Connecting by remote desktop to a windows computer

- Establish a VPN connection.
- Run Remote desktop: Start Programs Windows accessories Remote desktop connection
- In the logon screen, enter with your remote computer account. The syntax of the remote account is:

ieb-eel\your\_username\_in\_ieb-eel\_domain

# Accessing to an UPC service that requires 2FA **UNIVERSITAT POLITÈCNICA DE CATALUNYA BARCELONATECH** o Log in to the UPC environment with your regular alfonso.mendez UPC user account ............. **O** I want to remember my password Login Other authentication methods <sup>6</sup> Digital certificate ∣≋∍ (T-CAT P, FNMT, DNIe) **UNIVERSITAT POLITÈCNICA DE CATALUNYA BARCELONATECH** o When you access the service, the system asks Verification code you for a verification code. Run the authentication app, introduce your 123456 password if necessary, and the verification code will be generated. **O** How to get the code Entra

Català | Español | English